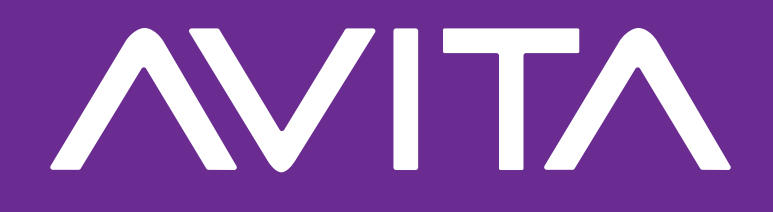

# **PURA A+ Notebook PC**

**e-Manual**

**AF14A3 (14")**

Thank you for choosing AVITA. This Quick Start Guide provides instructions and illustrations on how to operate this Notebook PC.

For more information on the products and services, please visit **www.avita.com/support**

# **Safety Precautions**

#### **WARNING**

Do not attempt to disassemble the Notebook PC. This Notebook PC does not contain customer serviceable components. Please refer servicing to AVITA or a AVITA Authorized Service Provider.

#### **CAUTIONS**

- This product is suitable for use in non-tropic areas below 2,000 meters.
- Do not use the Notebook PC in the environment at too high (<35°C) or too low temperature, never expose the Notebook PC under strong sunshine, high humidity, dust and strong magnetic field.
- Prevent the Notebook PC from falling to the ground or being strongly impacted.
- Once any water or other liquid splashes onto the Notebook PC, close it immediately and do not use it until it dries out.
- Wipe gently the Notebook PC by wrung-out wet cotton cloth. Avoid contact with other chemicals.
- This Notebook PC contains a built-in battery, improper use of which may result in explosion. The battery in this Notebook PC is not user replaceable. Replacement with incorrect battery type may cause explosion. Make sure to use original batteries.
- Please ensure to use the adaptor or other accessories/components offered by the manufacturer only. Using unauthorized adaptor or other accessories/components may cause danger, the Notebook PC to malfunction and violate the guarantee terms.

# **Safety Precautions**

### **OPERATION NOTE**

- The company does not assume any responsibility for the loss or deletion of the data of the Notebook PC due to abnormal software and hardware operation, maintenance or other accidents.
- Please back up your important data at any time to avoid loss.
- The relevant software shall be updated at any time. For updated software version, please download the updated software version from www.avita.com/support. No notice shall be given for the updates. If anything is found to be inconsistent with the e-Manual, the materials object shall prevail.

### **CAUTION**

Excessive use of the device can cause your vision loss.

- Do rest your eyes for 10 minutes if use the device for 30 minutes.
- Do not watch the display for children under 2 years of age. Do not watch the display over 1 hour everyday for children above 2 years of age.

**ROHS** 

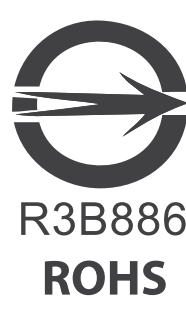

# **Contents**

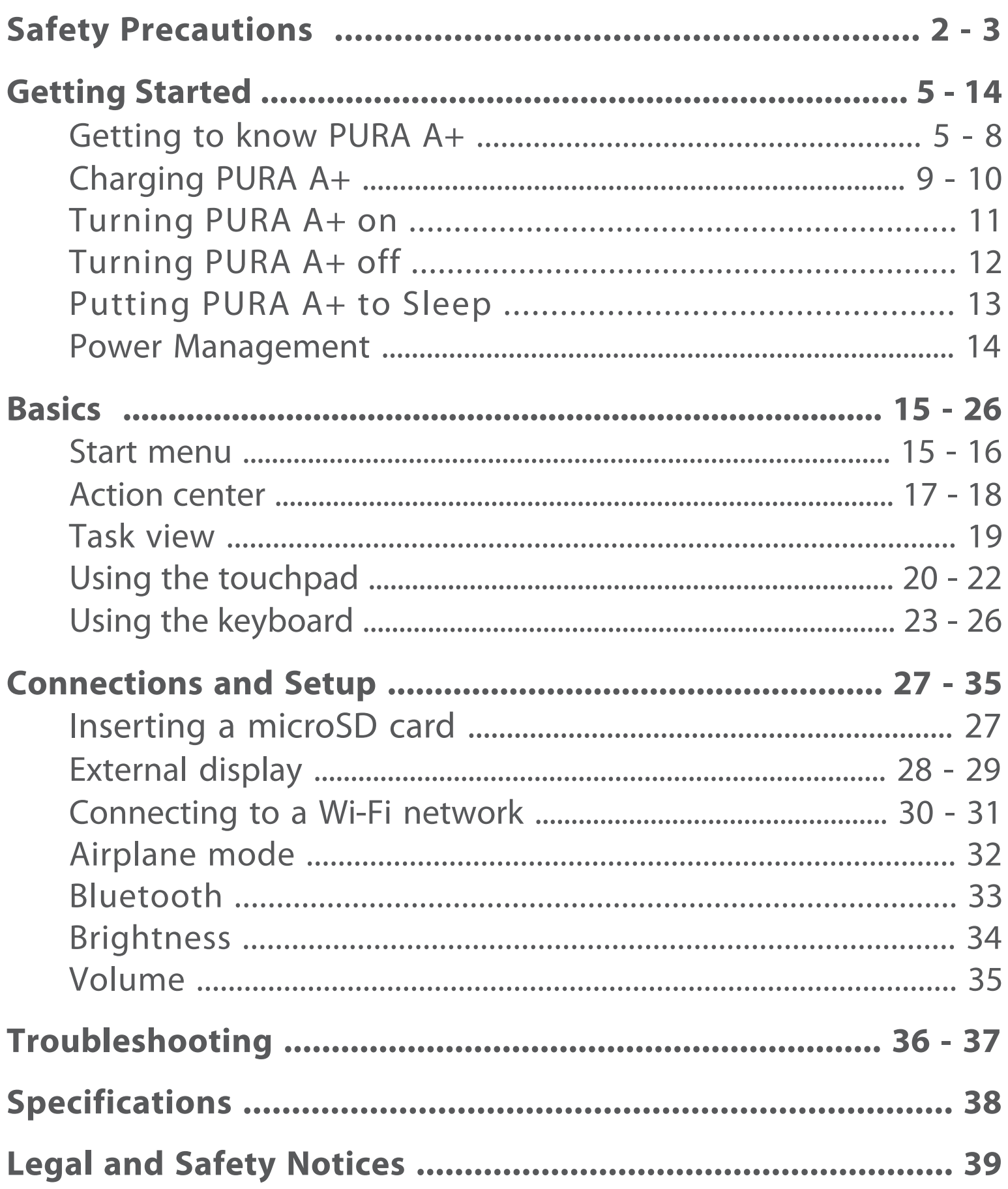

# **Getting to know PURA A+**

**Top view**

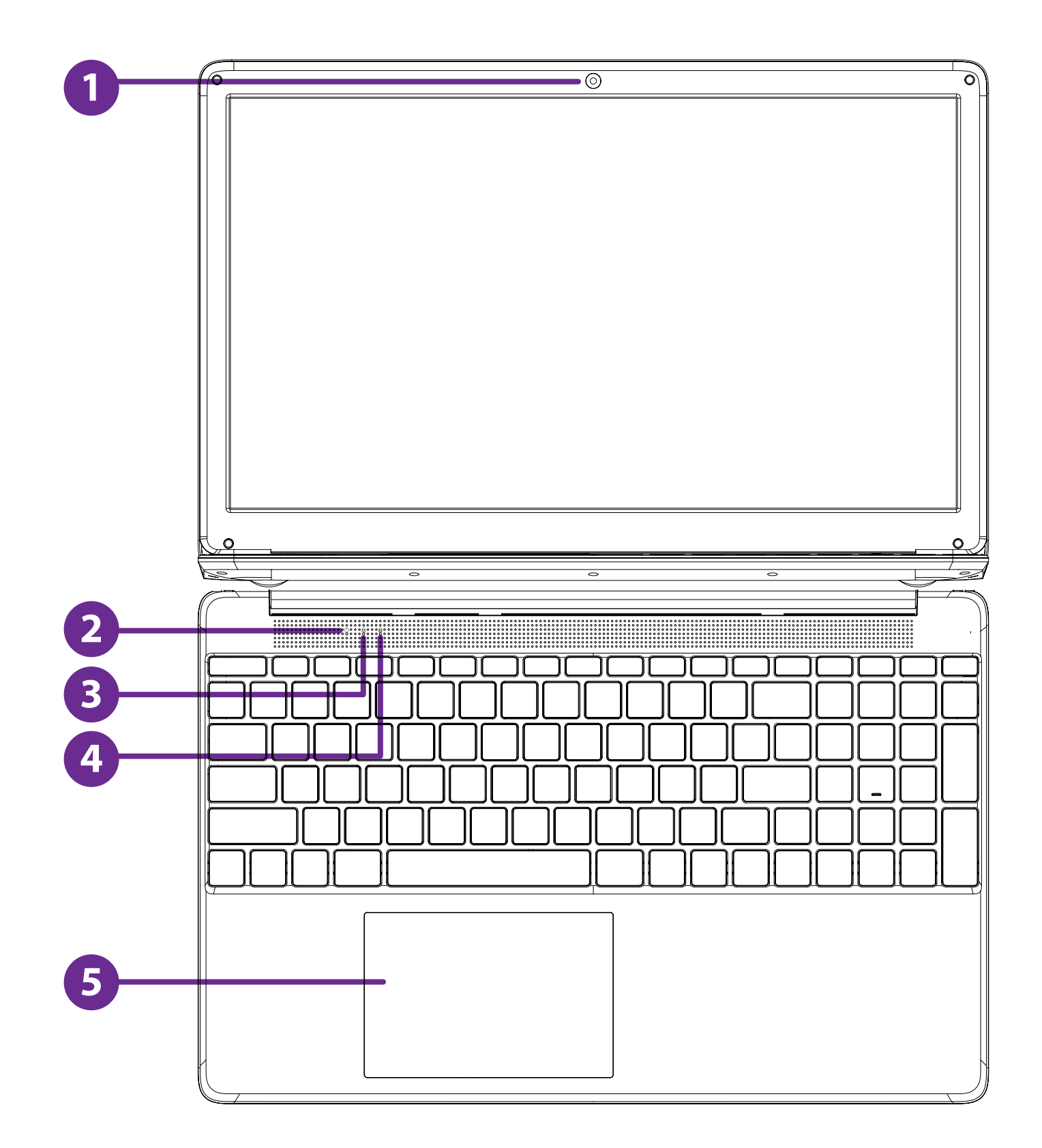

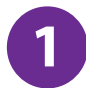

#### **Camera**

The built-in camera allows you to take still photos and record videos.

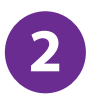

#### **Dual Microphones**

For voice input.

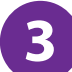

#### **Number key Indicator**

The Number Indicator lights up when you press the number button.

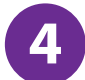

## **Caps Lock Indicator 4**

The Caps Lock Indicator lights up when you press the caps lock button.

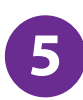

#### **Power-on indicator**

The power indicator lights up when the Notebook PC is powered on.

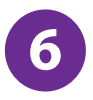

#### **Touchpad**

Move the cursor and select options.

#### **Side view**

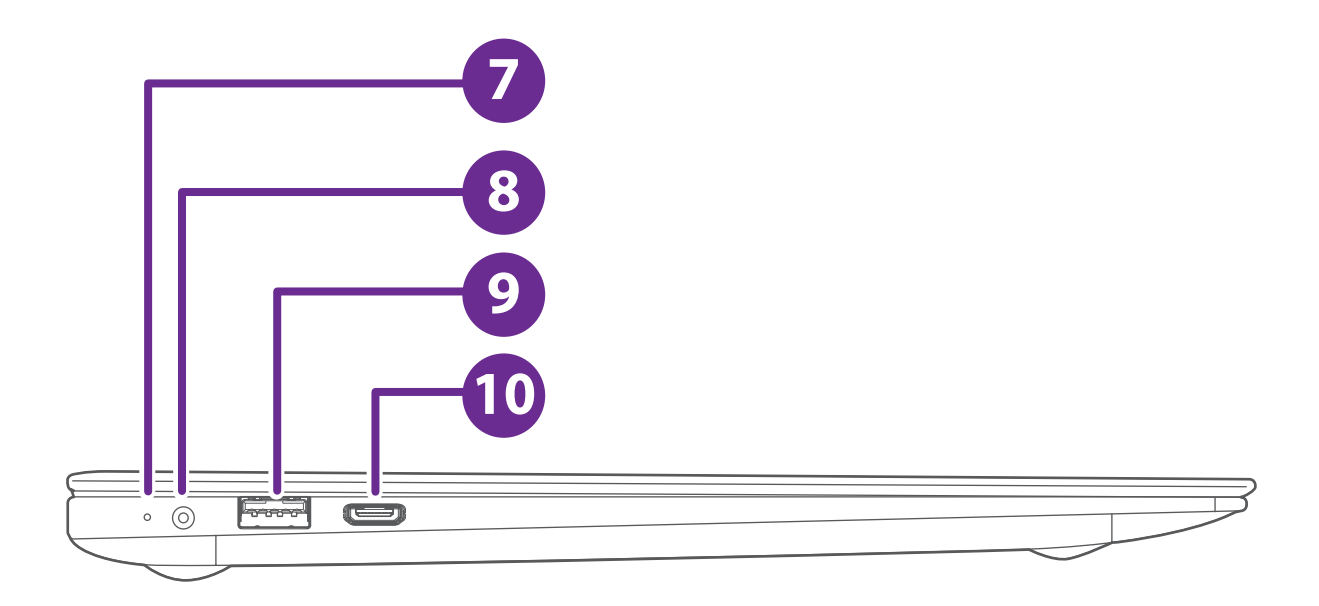

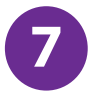

#### **Charging indicator**

Show the battery's charge status. (Red : Charging)

#### **DC jack 8**

Connect with 19V DC charger.

#### **USB 3.0 port 9**

Connect to a USB storage device or a mouse, keyboard, or camera.

#### **HDMI port 10**

Connect to a TV or a display device.

#### **Side view**

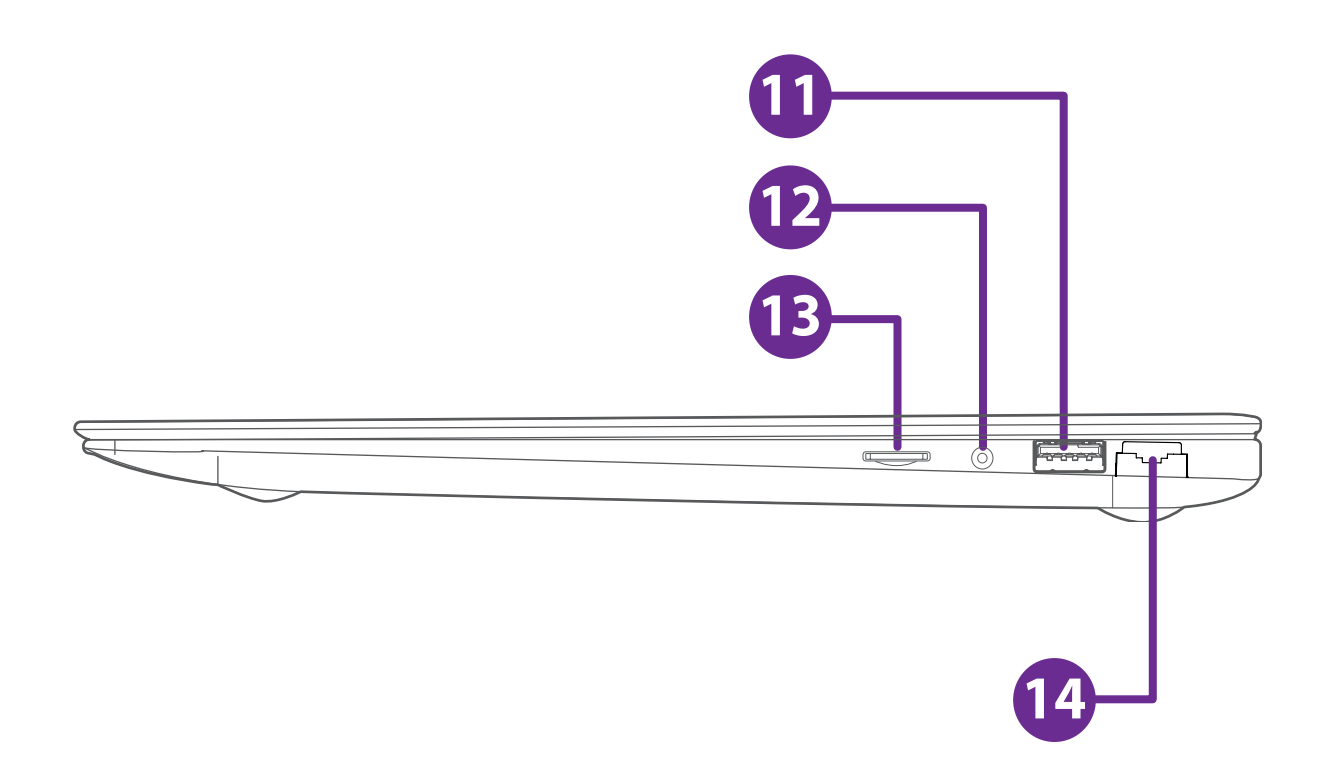

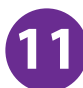

### **USB 3.0 port 11**

Connect to a USB storage device or a mouse, keyboard, or camera.

#### **3.5mm Headphone jack 12**

Headphones connection for personal listening.

#### **microSD / TF card slot 13**

Insert microSD / TF card (up to 128GB).

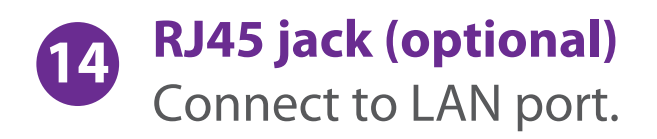

## **Charging PURA A+**

#### **IMPORTANT! Please Read.**

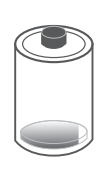

We recommend fully charging your Notebook PC before using it for the first time. For optimum performance, please connect the provided AC Adaptor with plug to your Notebook PC when it falls below 20% charge.

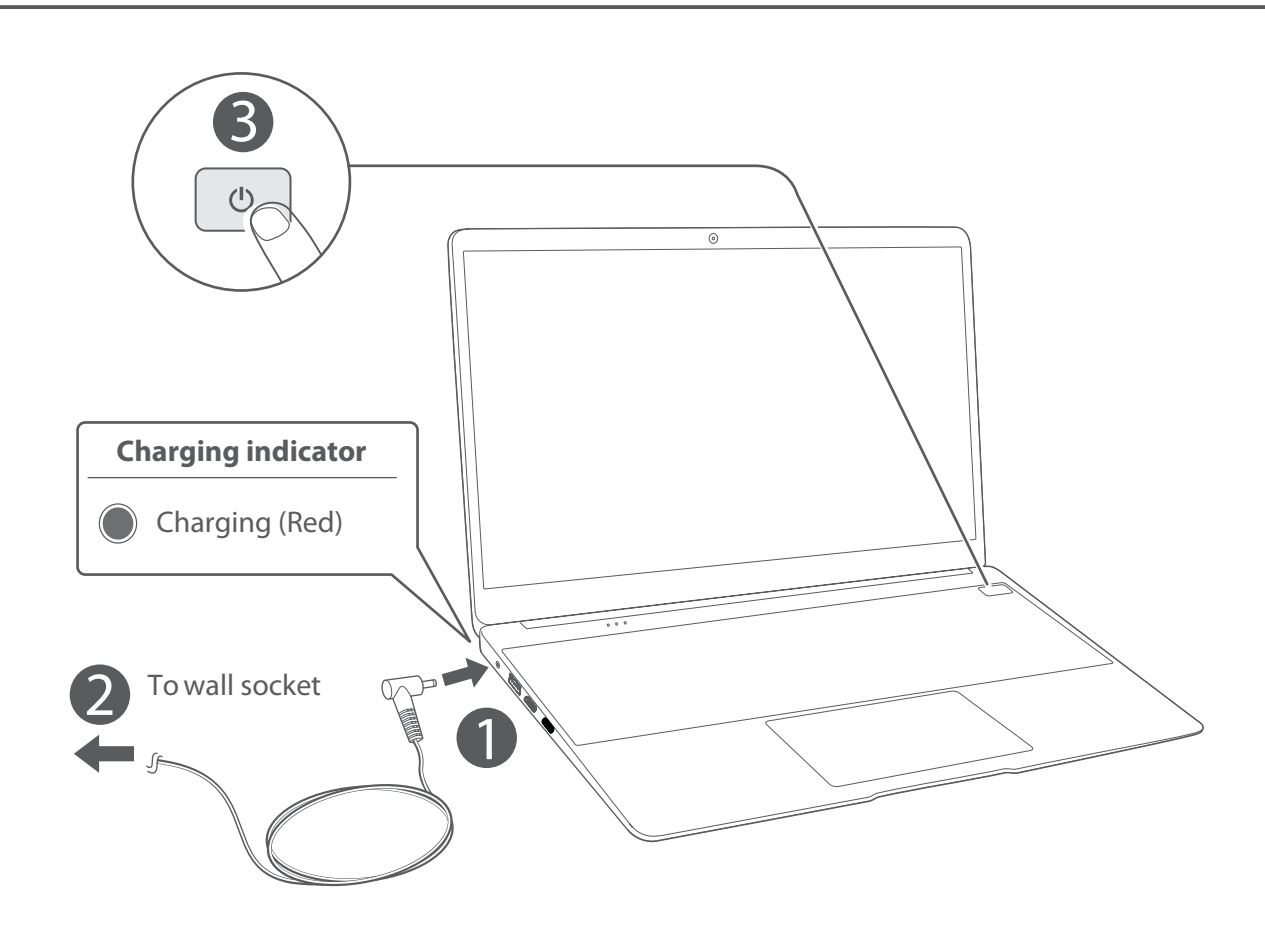

### *A* NOTE

- Use ONLY the included AC Adaptor with plug to charge the battery.
- The AC Adaptor with plug may vary in appearance, depending on models and your region.
- Charging time will vary depending on remaining battery level. Charging from 0% to 70% will take approximately 1.5 hours. You may not be able to turn on your Notebook PC within a few minutes if the battery was fully drained.

# **Charging PURA A+**

#### **In order to keep the battery working in best condition, please pay attention to the following:**

- The included AC Adaptor with plug is for use with this unit only. Do not use it with other equipment.
- Please do not charge the battery in high temperatures.
- Do not wait for the battery to be fully depleted before charging again. Keep the battery charged as needed.
- If your Notebook PC has not been used for a long period of time, the battery might be in over discharge protection mode and may take longer to charge.

### **Turning PURA A+ on**

#### **Starting for the first time**

When using the Notebook PC for the first time, you will be required to setup the following:

1. Press the **Power** button to turn on your Notebook PC.

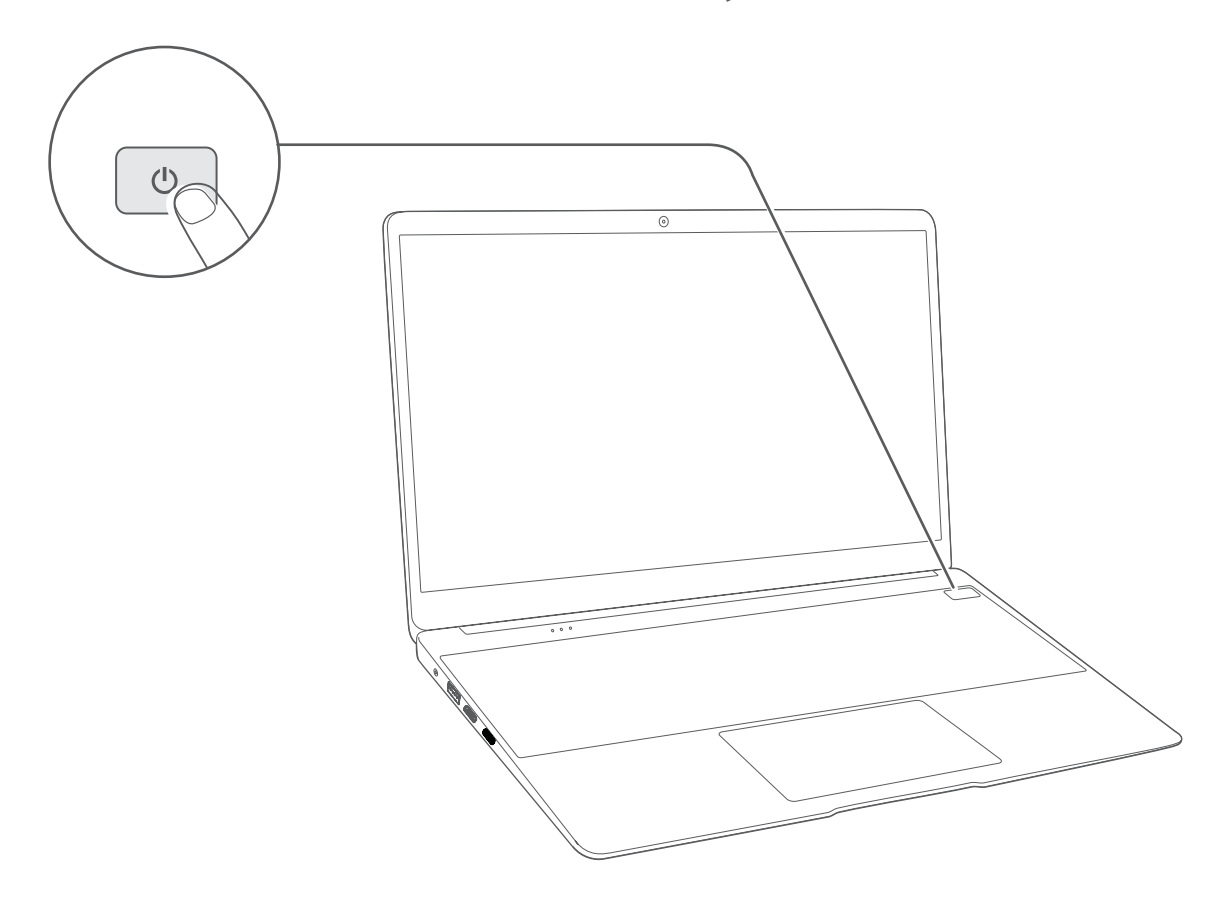

2. Follow the onscreen instructions to configure your Notebook PC.

#### **About Windows Activation**

Windows will be active automatically once you connect your Notebook PC to a WiFi network.

## **Turning PURA A+ off**

- 1. Click the  $\blacksquare$  icon of the screen or press the  $\blacksquare$  key on the keyboard to get to the Start menu.
- 2. Click the  $\circledcirc$  **Power** icon in the lower-right corner of the screen, it will display 3 options (Sleep, Shut down and Restart).
- 3. Select **Shut down** to power the Notebook PC off.

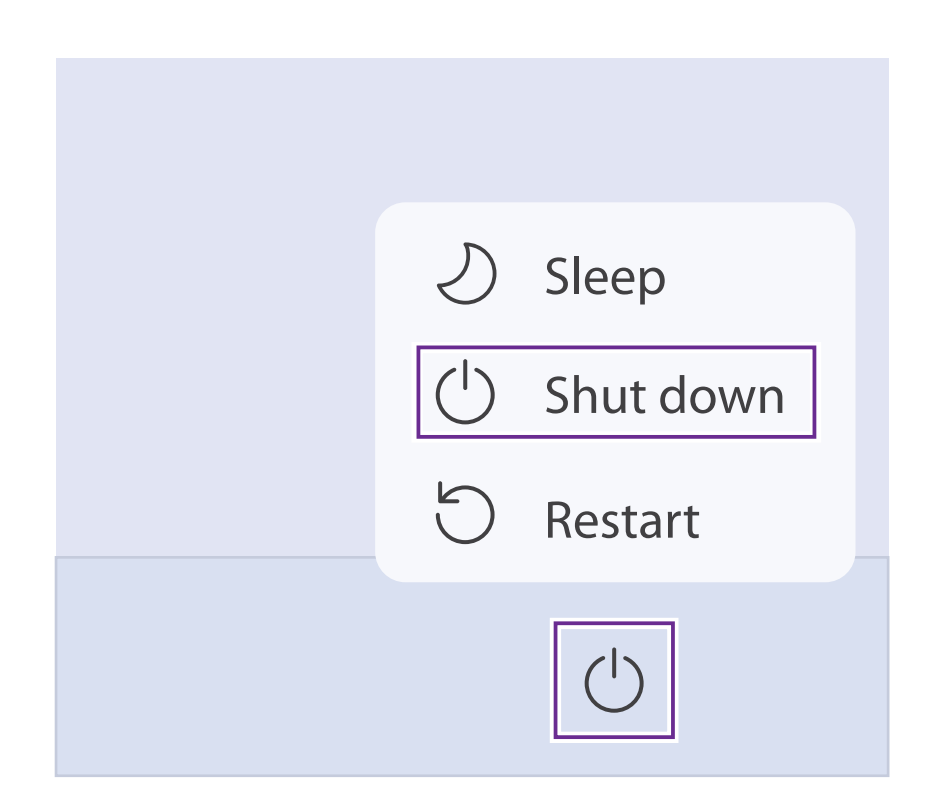

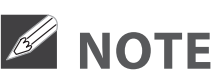

- Save all data before turning your Notebook PC off.
- If your Notebook PC is unresponsive, press and hold the **Power**  button for several seconds and follow the on-screen instructions to force SHUT DOWN the unit.

### **Putting PURA A+ to Sleep**

You can put your Notebook PC to Sleep mode by doing either of the following:

Go to the Start menu and click the  $\circ$  **Power** icon in the lower-left corner of the screen, select and click **Sleep**.

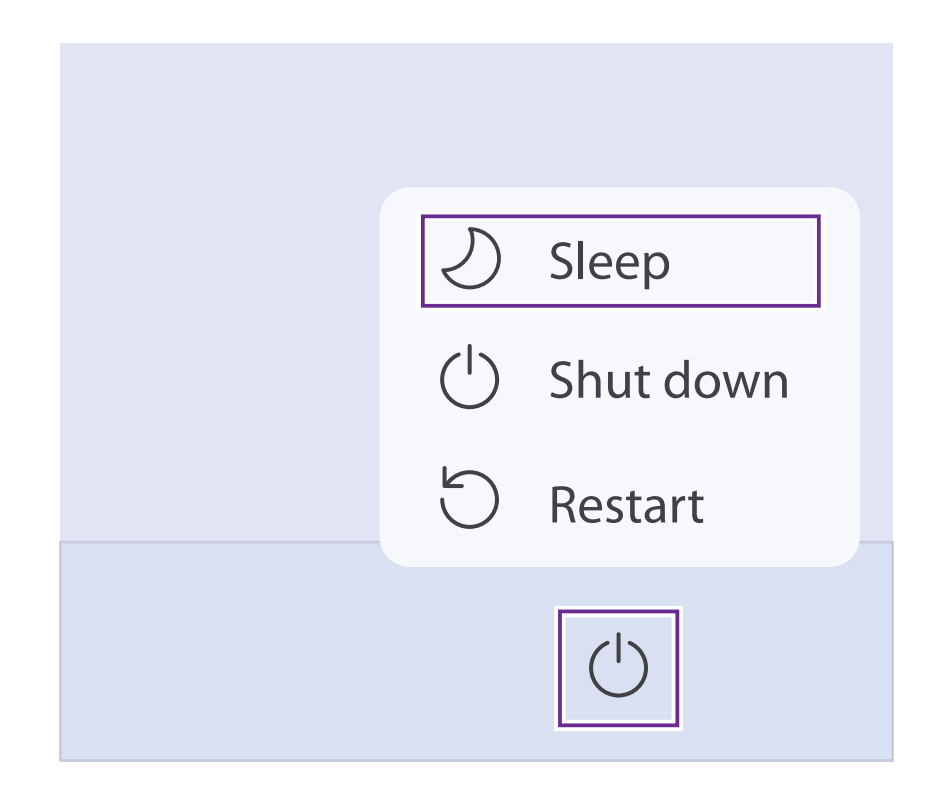

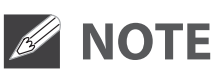

• If you don't operate for some time, the Notebook PC will enter sleep mode automatically.

### **Power Management**

When the Notebook PC is not connected to the power adaptor and not providing the main function or when other energy-using products are not dependent on its function, the default system settings and its characteristics enable the Notebook PC to activate display sleep mode within 5 minutes of user inactivity, and to activate a distinct sleep mode within 10 minutes of user inactivity. In the same scenario, when the Notebook PC is connected to power adaptor, will activate display sleep mode within 15 minutes of user inactivity, and activate a distinct sleep mode within 25 minutes of user inactivity. When in sleep mode, the system becomes fully usable within 5 seconds via network connections or user interface devices. The power management function is automatically switched on by the default system settings.

Go to **Settings -> System -> Power & battery** to manage how your Notebool PC use power.

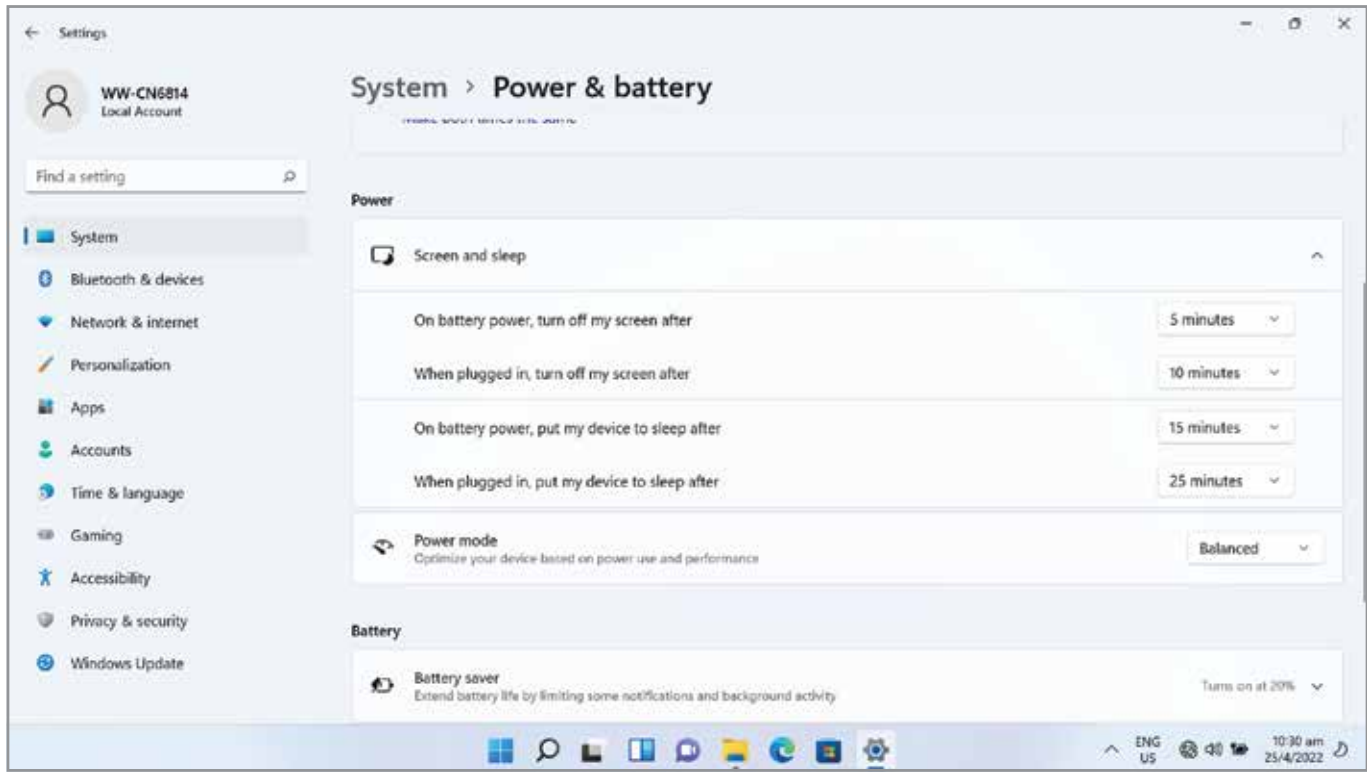

### **Start menu**

Click the **induce** icon of the screen to get to the Start menu. You can also open the Start menu by pressing the  $|\mathbf{H}|$  **Start** key on the keyboard.

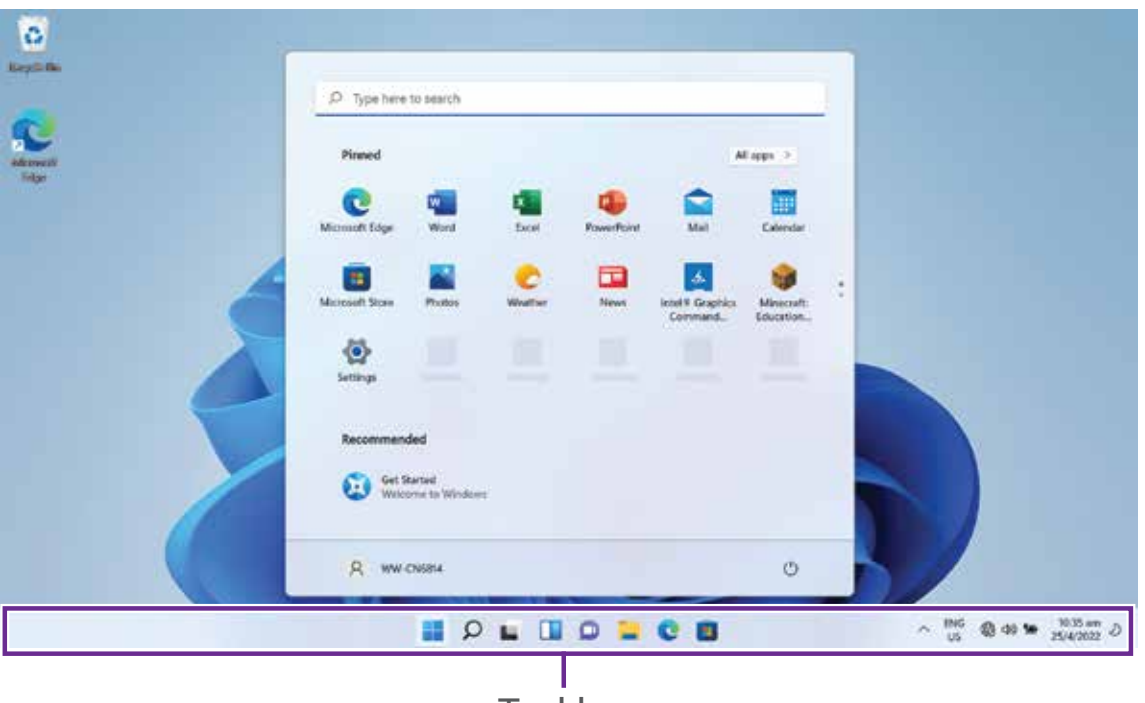

Taskbar

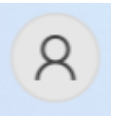

#### **Account options**

Click on your account name to change account settings, lock your device or sign out of your account.

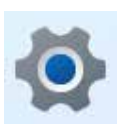

#### **Settings**

Allows you to access the settings of your Notebook PC. Click it to enter the **Settings** screen.

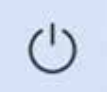

#### **Power**

Click  $\bigcirc$  icon to Sleep, Shut down or Restart your Notebook PC.

### **Start**

Click the  $\blacksquare$  icon to open/close the Windows Start menu.

#### **Taskbar**

The below table lists some of the frequently used icons in the Taskbar:

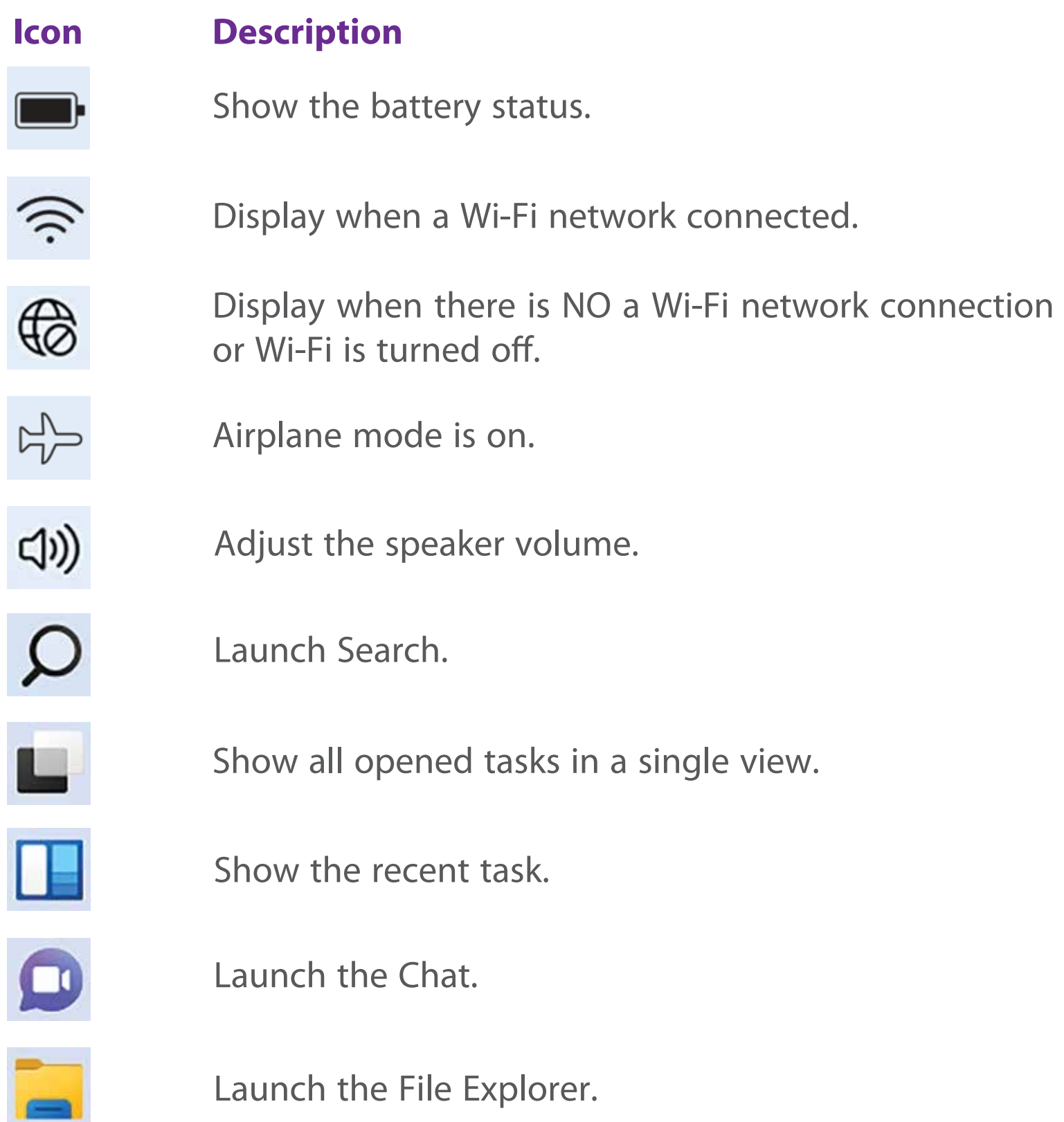

# **Action Center**

It allows you to receive system notifications, such as updates. It also has a really useful quick actions on the bottom.

#### **Checking notifications**

- 1. Click the  $\bigcirc \bigcirc / \bigcirc \bigcirc$  /  $\bigcirc$  icon in the lower-right corner of the screen to launch the ACTION CENTER screen.
- 2. Click the  $\emptyset$  icon to add / delete others messages.
- 3. All messages appears in the Action Center and you can select and click them to read.

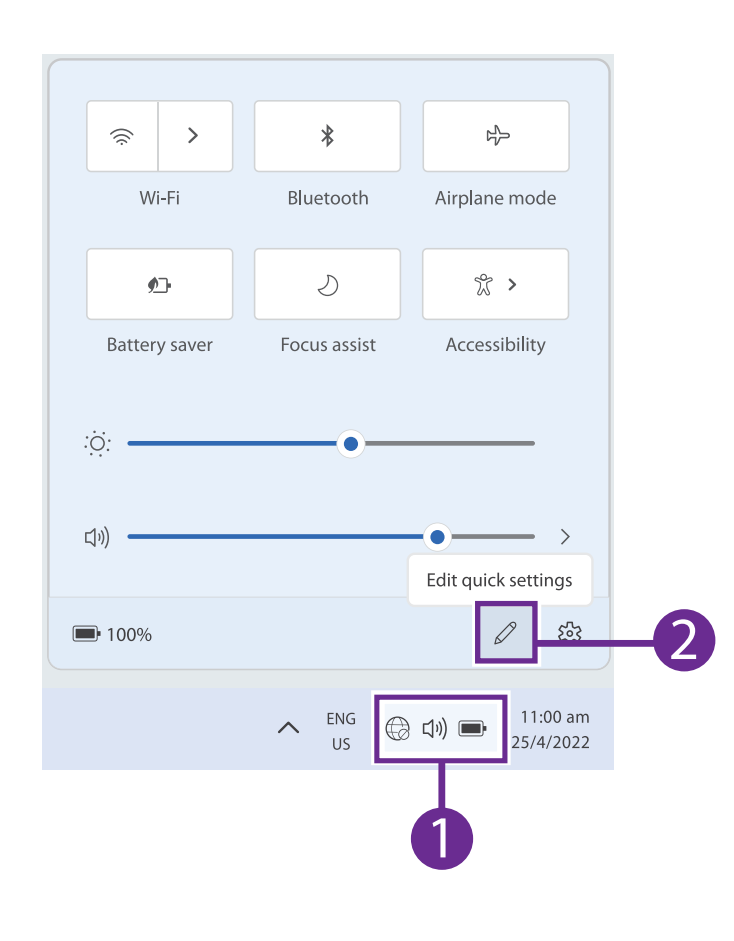

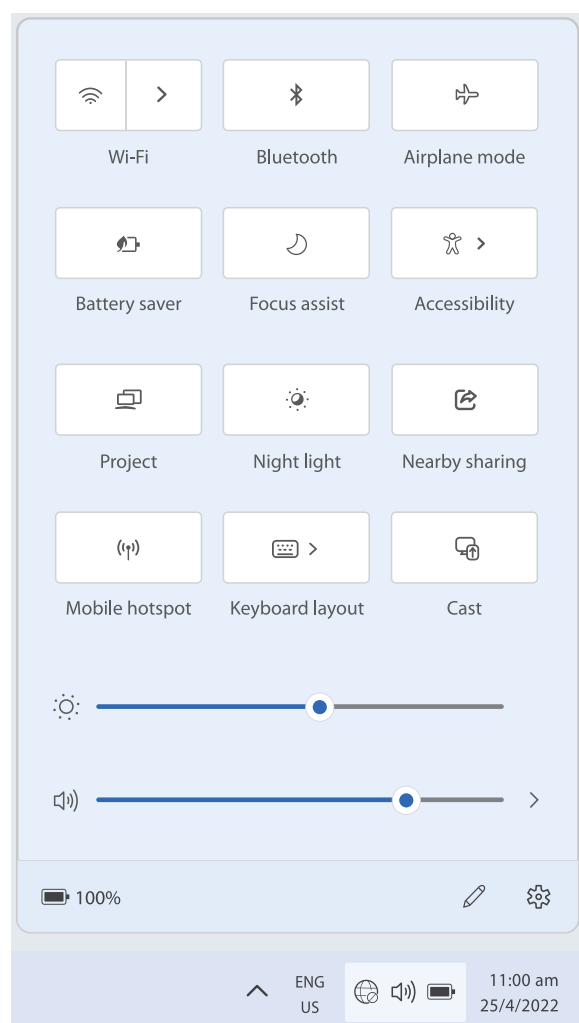

#### **Quick Actions menu**

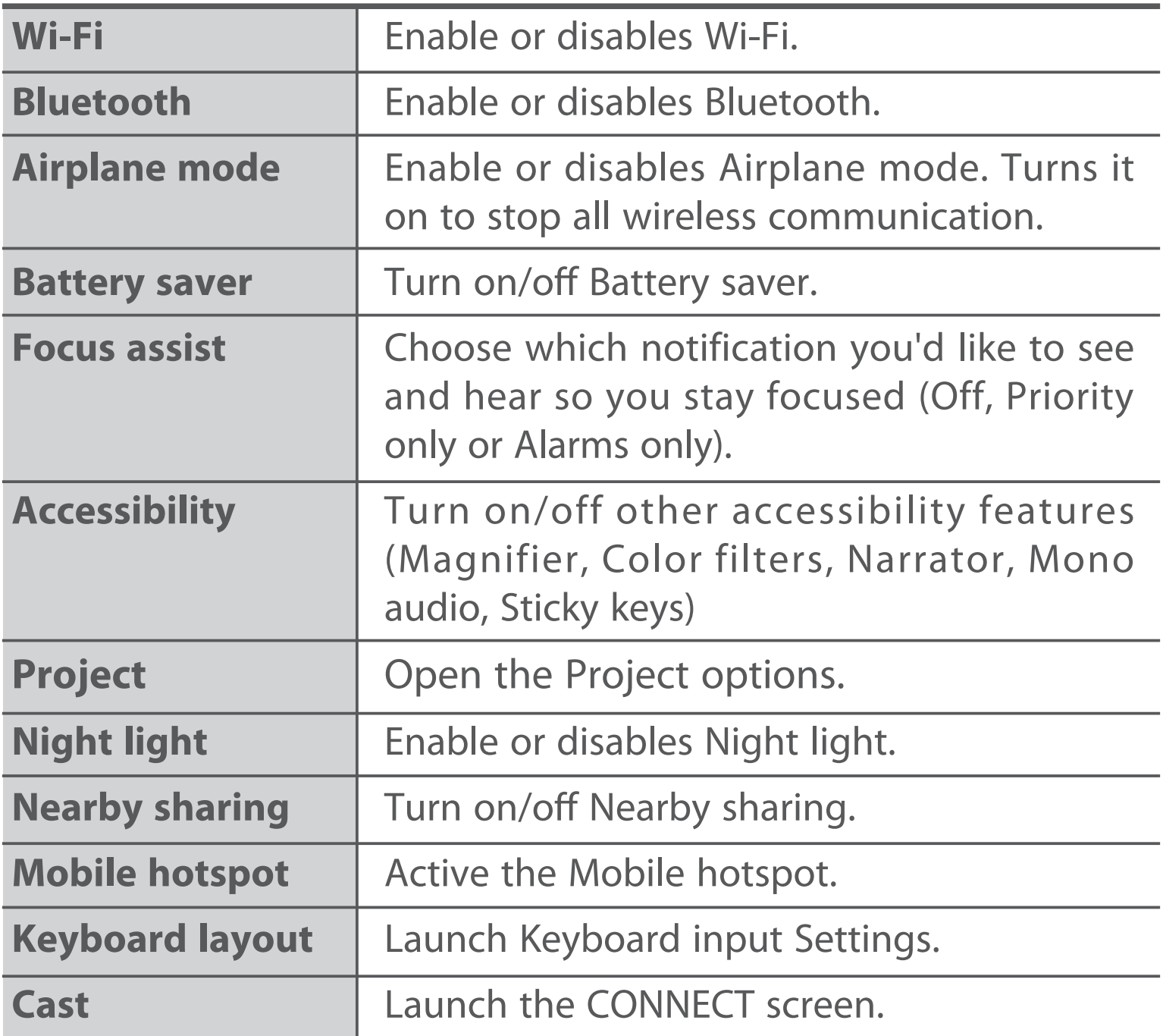

## **Task view**

If you have a lot of apps and programs opened, click the  $\Box$  icon on the taskbar to see all of your running apps and programs. You can select and click any item to open it.

#### **Creating a new desktop**

Select and click **+ New desktop**, a new desktop will be added. Then you can open your desired apps and programs on the new desktop.

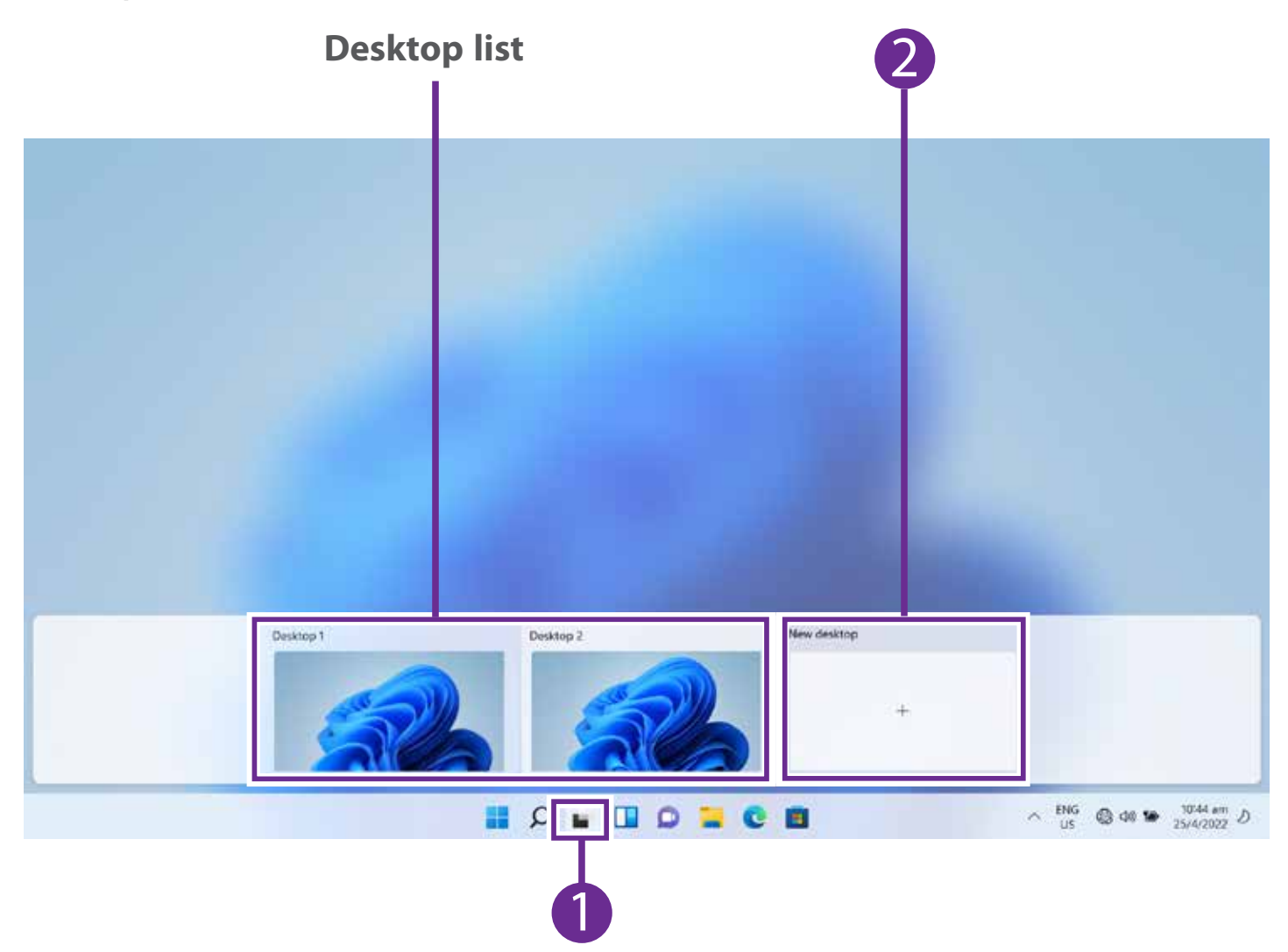

#### **Deleting a desktop**

Move the cursor over the desktop you want to delete, then select  $\times$  in the upper-right corner of the desktop.

### **Using the Touchpad**

Use the Touchpad to move the cursor or select an item. The left and right buttons of the Touchpad act the same as the left and right buttons of a mouse.

#### **Moving**

Slide your finger on the Touchpad to move the cursor.

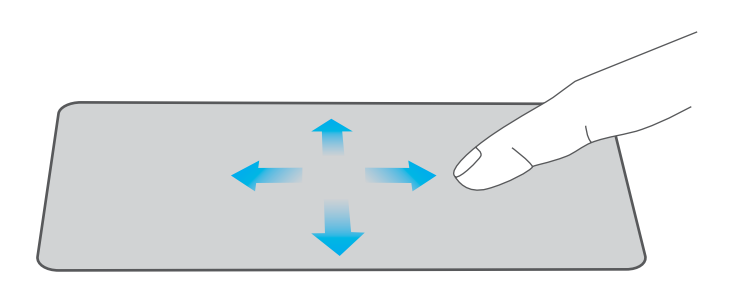

#### **Left-click**

Tap the touchpad or press the left touchpad button.

- In the Start menu, click an app to launch it.
- On the File Explorer desktop, double click an application to launch it.

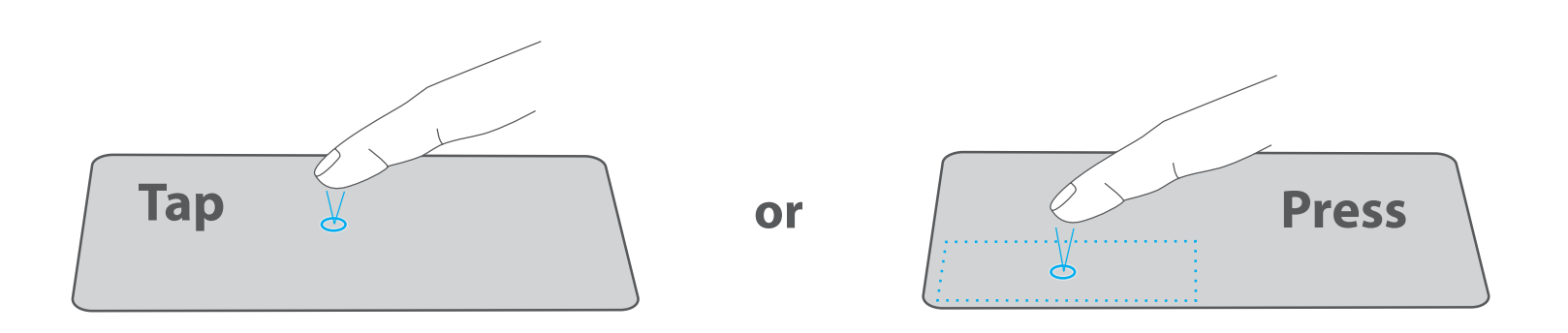

### **Right-click**

To right-click an item, press the right touchpad button.

- In the Start menu, select an app and press the right touchpad button to launch the Setting bar.
- On the File Explorer desktop, select one folder or file and press the right touchpad button to open the right-click menu.

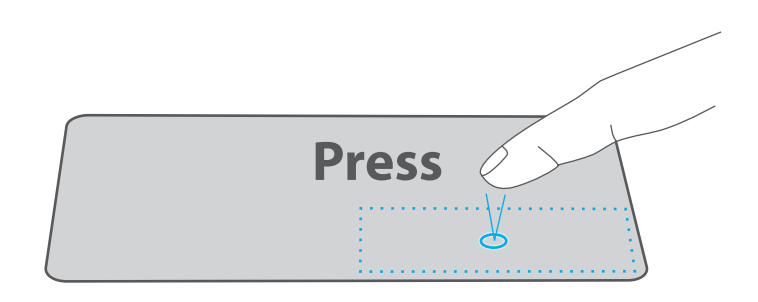

### **Dragging and dropping**

Press and hold the left button. Select an item using your other finger then drag and drop it to a new position.

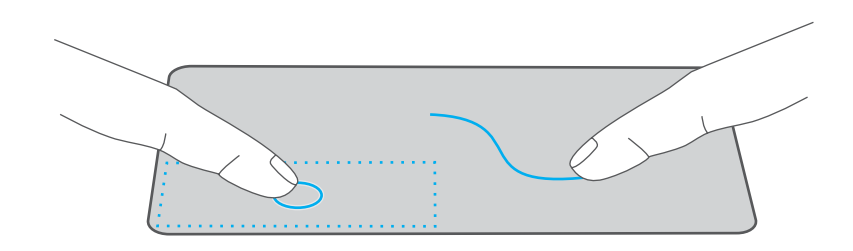

#### **Two-finger scroll (up/down)**

Slide two fingers to scroll up or down.

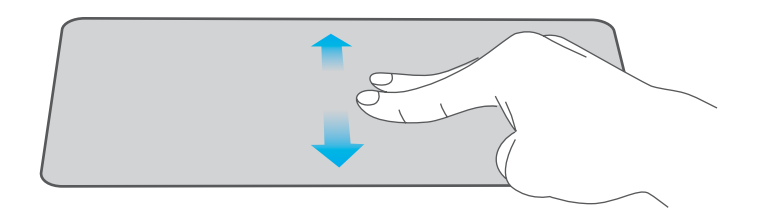

#### **Two-finger scroll (left/right)**

Slide two fingers to scroll left or right.

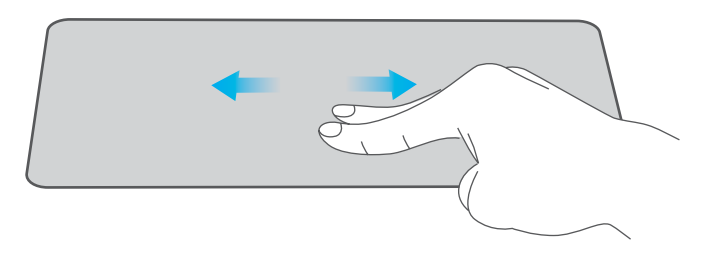

#### **Zoom out**

Pinch two fingers while viewing a website, map, or image.

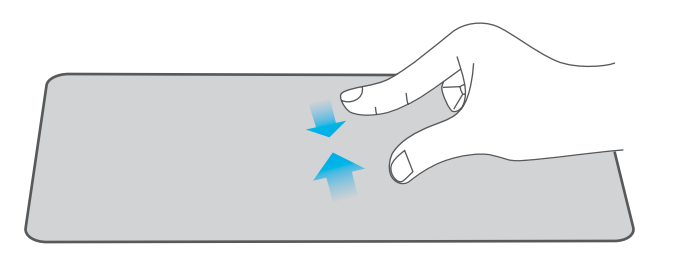

### **Zoom in**

Spread two fingers apart while viewing a website, map, or image.

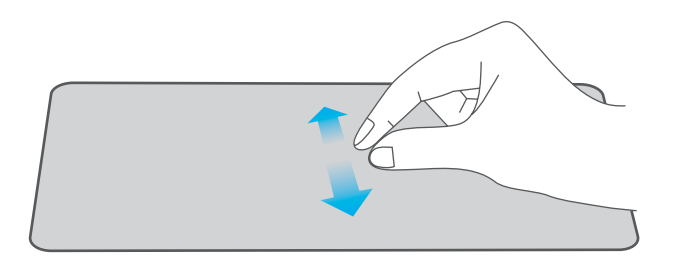

# **NOTE**

Please keep your fingers dry and clean when using the Touchpad.

# **Using the keyboard**

### **Function keys**

Press and hold the **Fn** key, then press a hot key to trigger the following commands:

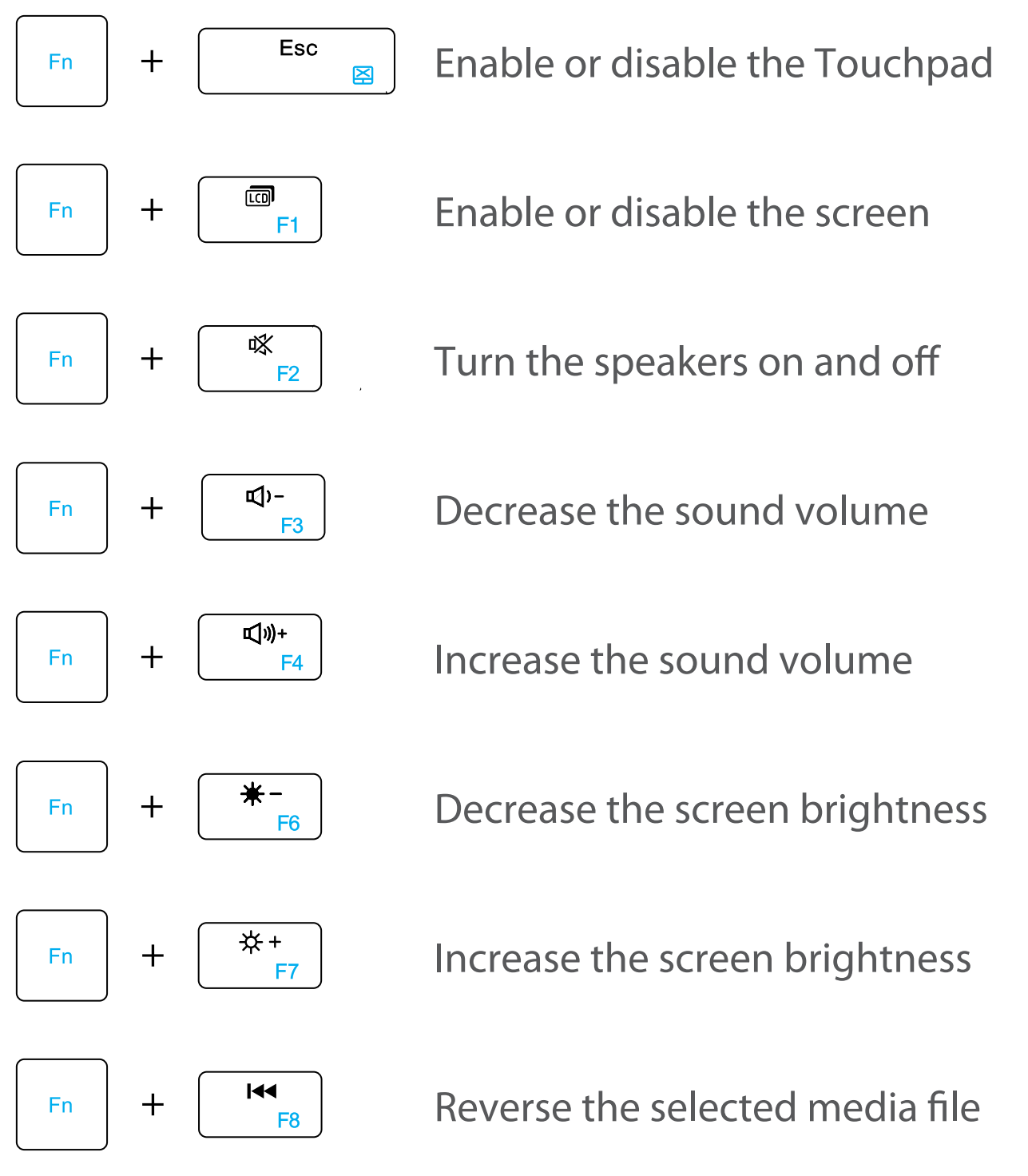

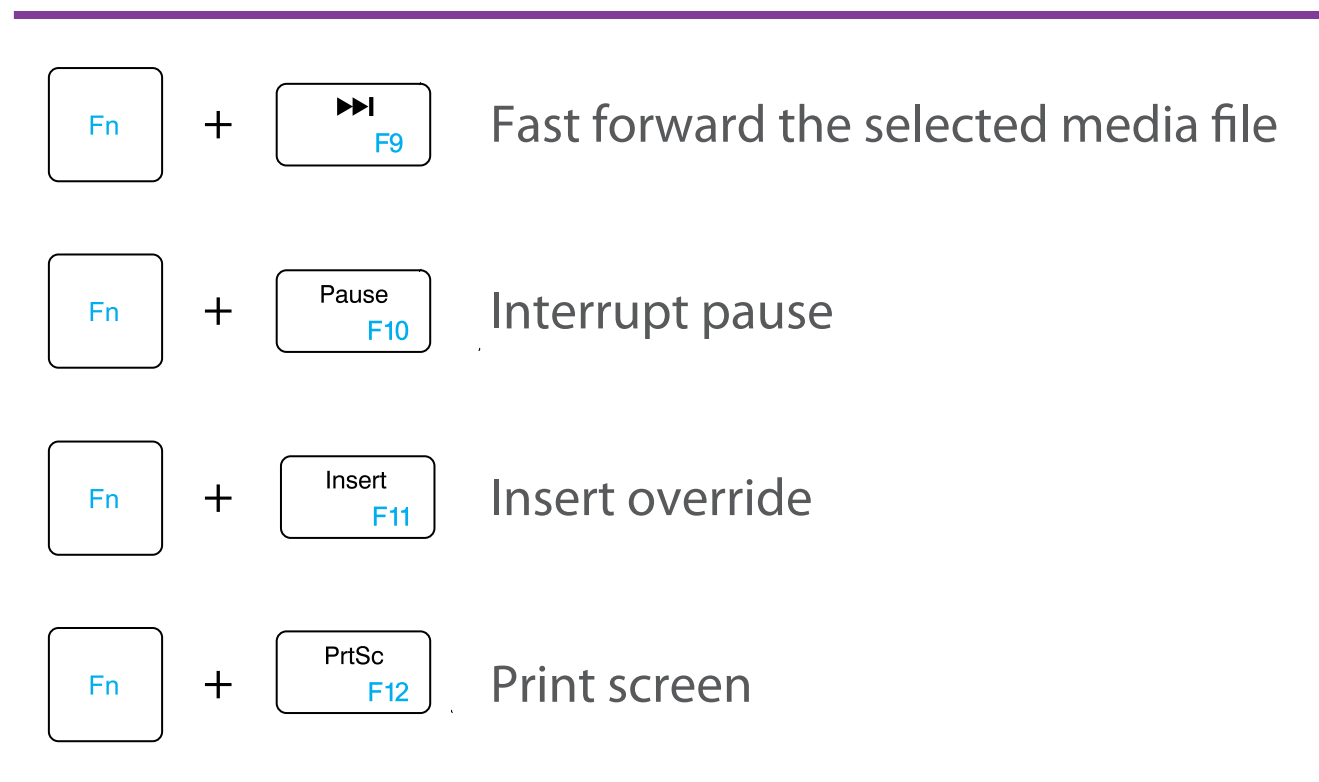

#### **Windows keys**

You can also use the following shortcuts to help you to launch the applications and navigate the Windows 11.

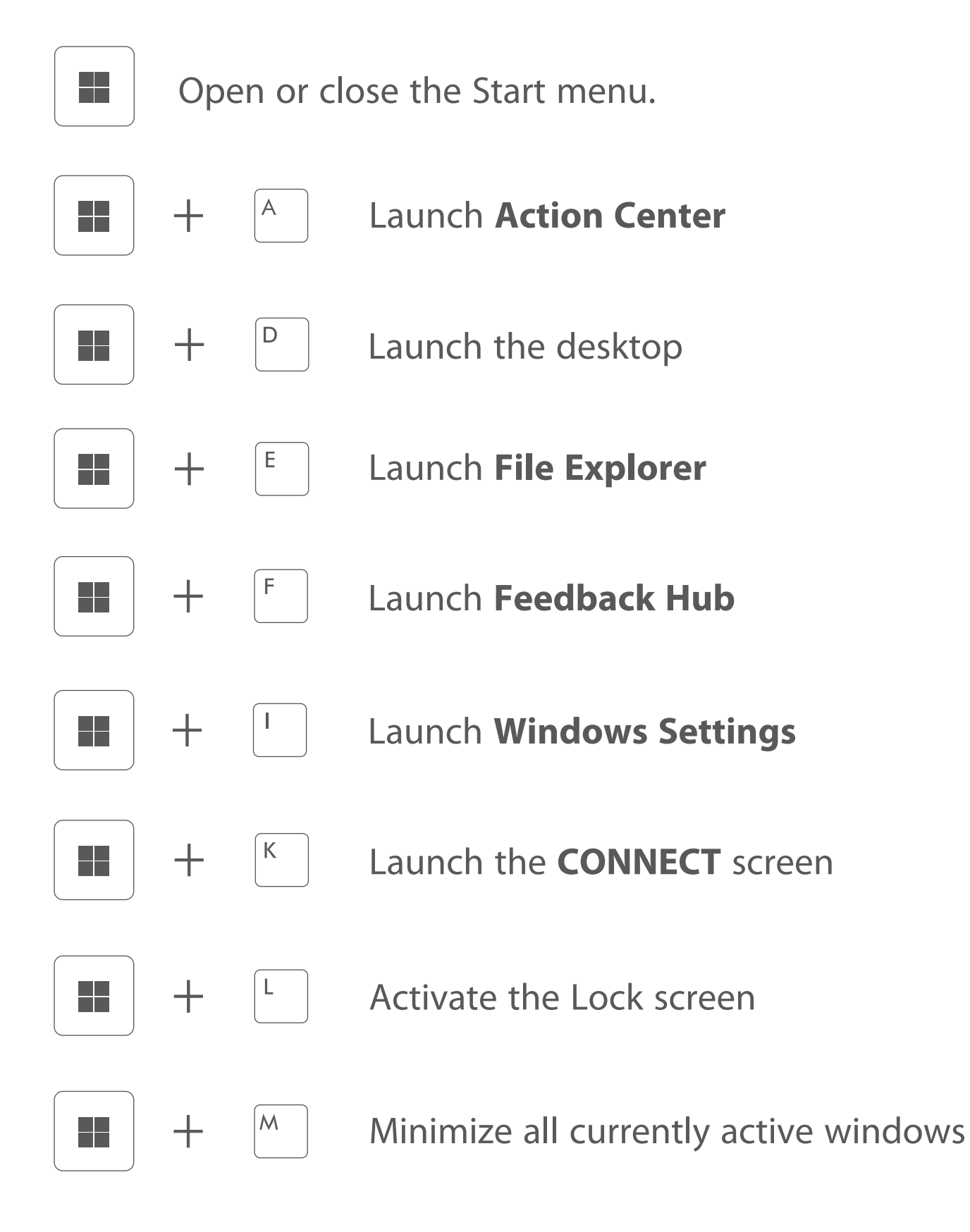

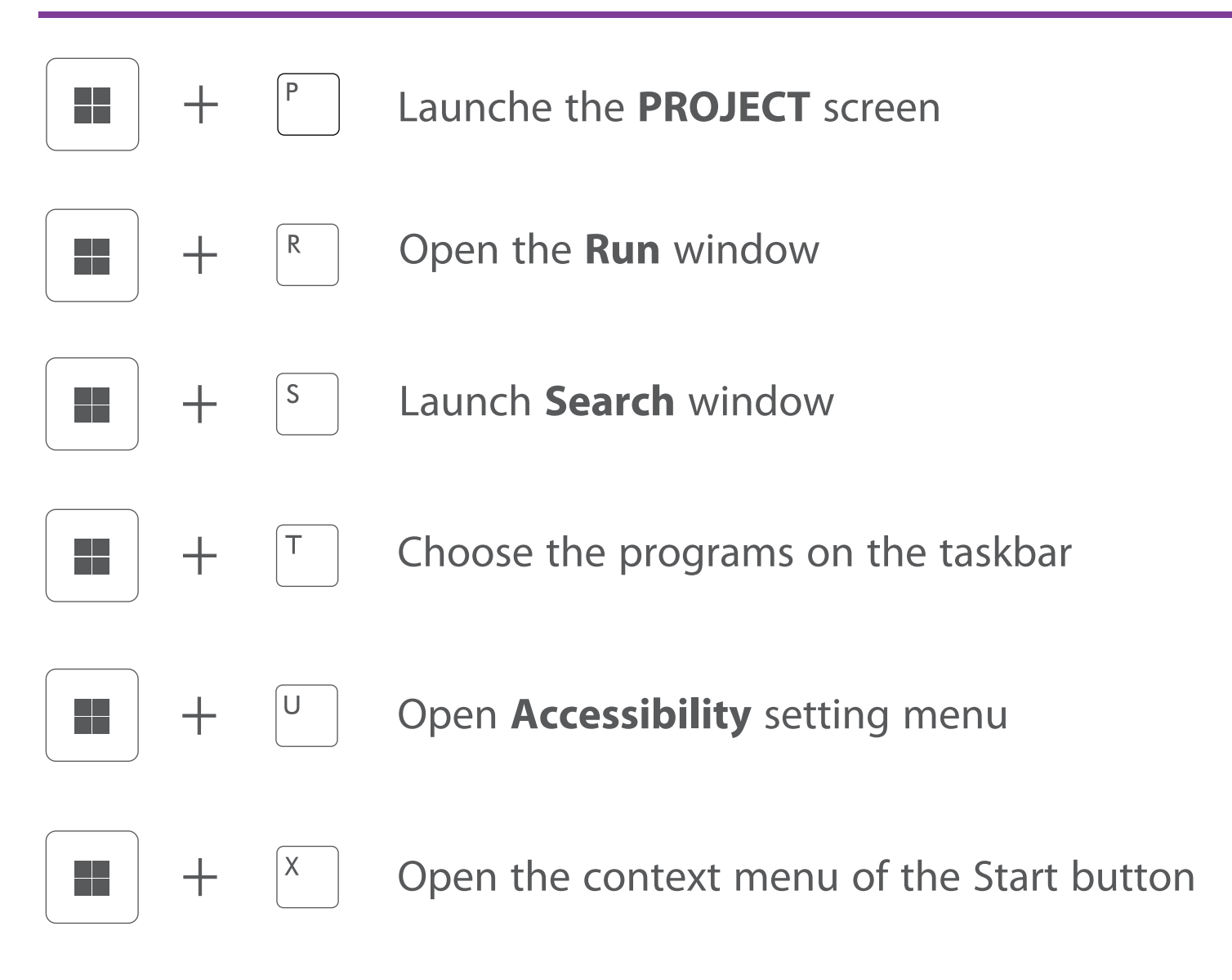

### **Inserting a microSD card**

Insert the microSD card into the Notebook PC's microSD slot until it clicks.

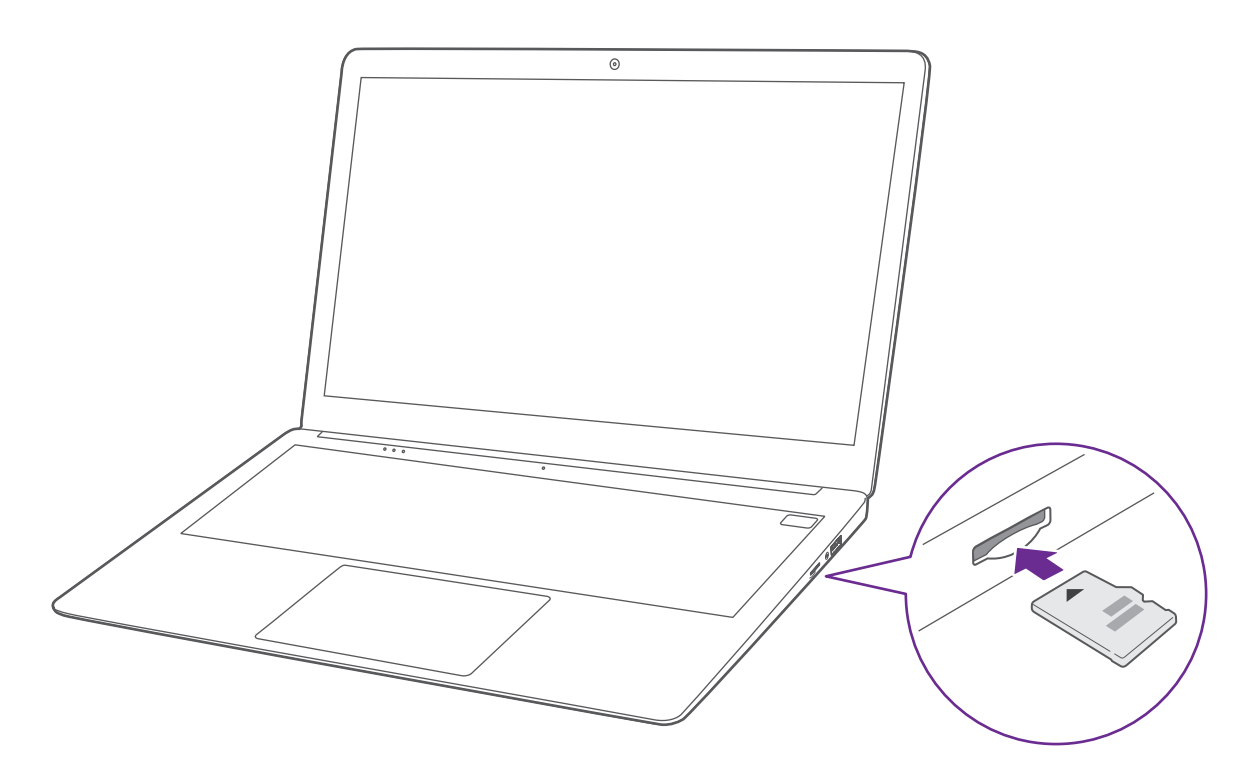

To check the storage of the microSD card, go to **Settings** -> **System** -> **Storage**.

Remove the microSD card by pushing in on the card's edge. The card will pop out and can be removed.

### *A* NOTE

• You can use microSDTMcard and microSDHCTMcard (up to 128GB, SD card not included).

# **External display**

You can connect the Notebook PC to an external display device. The cables required to connect an external display are sold separately.

#### **Connecting to a display**

1. Connect the Notebook PC to a TV or other display device using an HDMI cable (not included) through the mini HDMI port.

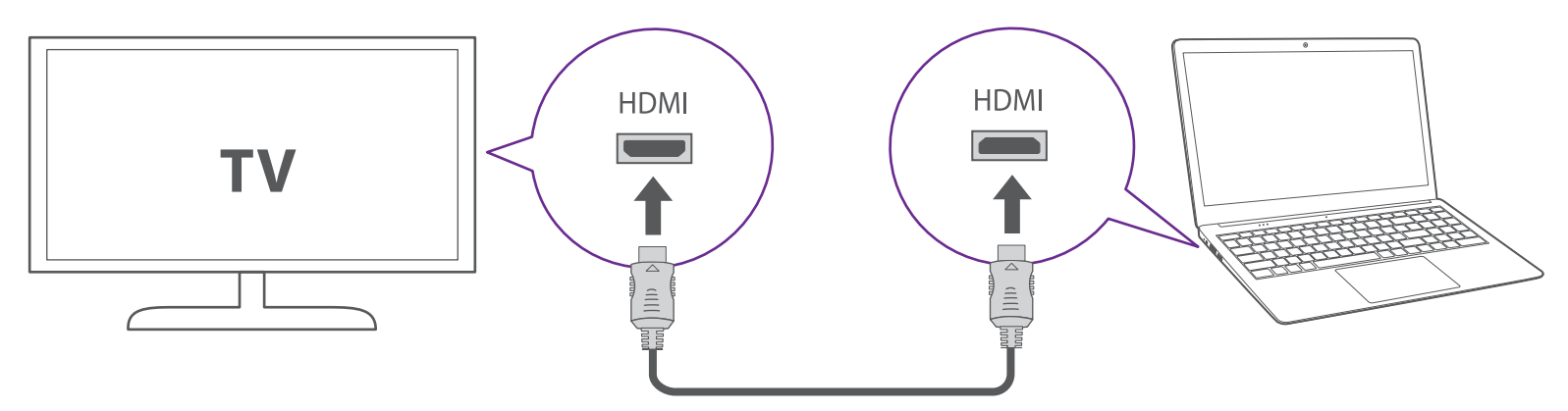

HDMI cable (not included)

- 2. Turn on your TV or other display device and select its input mode.
- 3. Press the  $|\mathbf{H}| + |^P$  to to launch the **Project**.

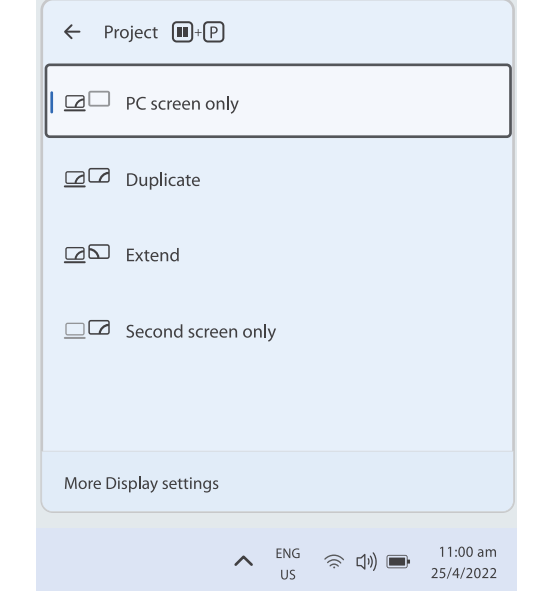

# **Connections and Setup**

4. Select your desired mode as follows:

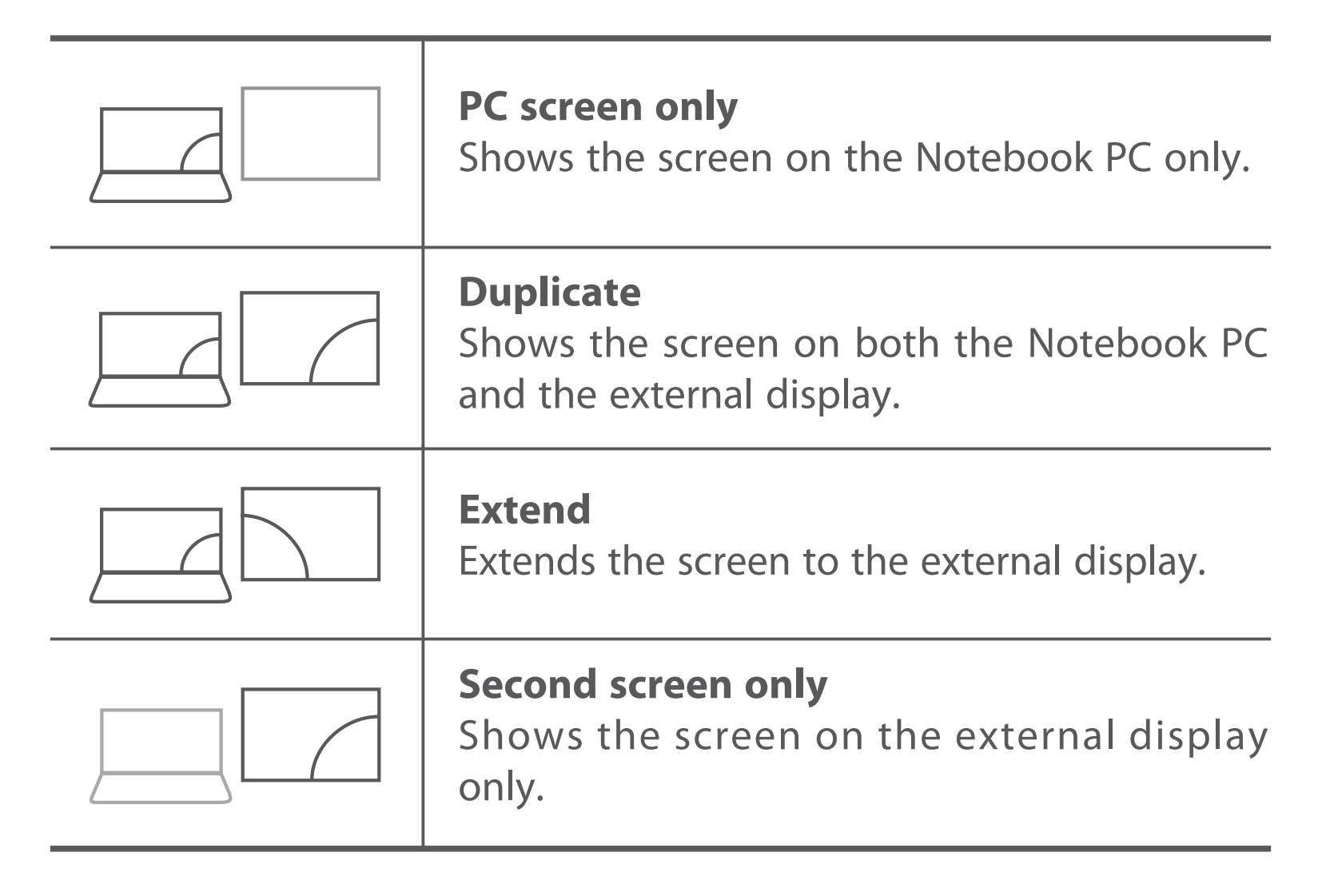

**Tip:** You can also select the dual view (extend) mode. Go to **Settings -> System -> Display**, and select Detect on the Multiple displays option.

### **Connecting to a Wi-Fi network**

Connect the Notebook PC to a wireless network to use the Internet.

1. On the Taskbar, select and click  $\bigoplus$ 

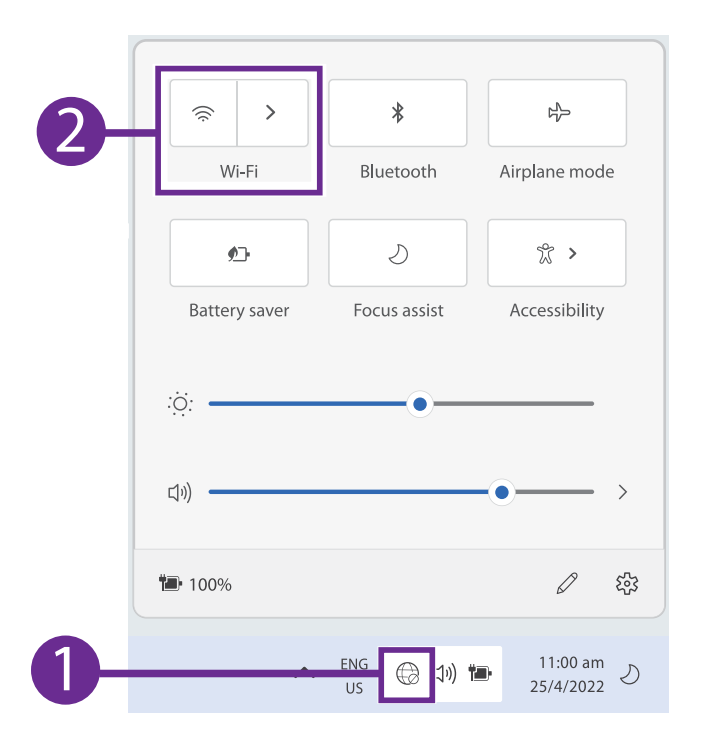

2. Select a network from the list of detected wireless networks and select **Connect automatically -> Connect**

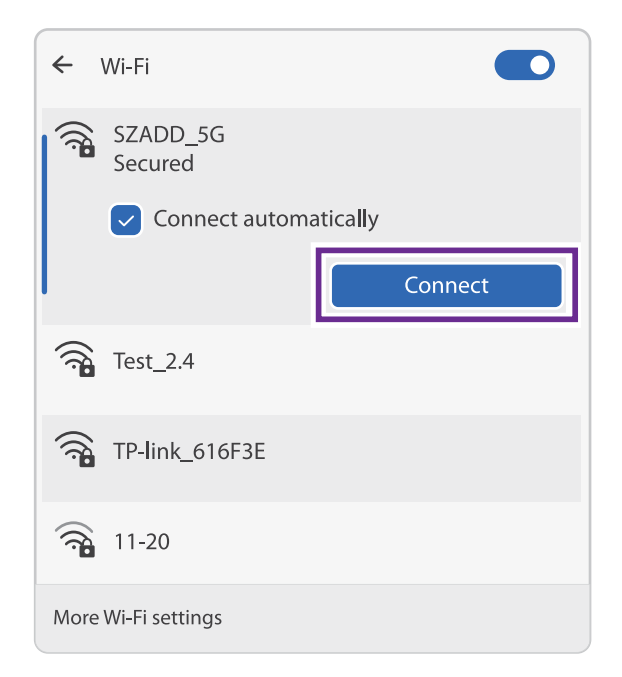

# **Connections and Setup**

3. Enter the **Access Point's** password, if necessary, and select **Next**.

**Tip:** You can also go to **Settings -> Network & Internet -> Wi-Fi**, click it to on.

# *A* NOTE

- If the device finds a network that you connected to previously, it will connect to it automatically.
- If the Wi-Fi network does not appear in the list, it maybe a hidden network, please click "Hidden Network" and input SSID name of network along with password for a connection.

## **Airplane mode**

The Airplane mode disables the wireless connection, allowing you to use your Notebook PC safely while in-flight.

If you see  $\mathbb{R}$  icon displayed in the lower-right corner of the screen, the Airplane mode is on. You should turn off the Airplane mode to enable the wireless network.

1. Go to **Action Center** menu, select and click **Airplane mode** to turn it on/off.

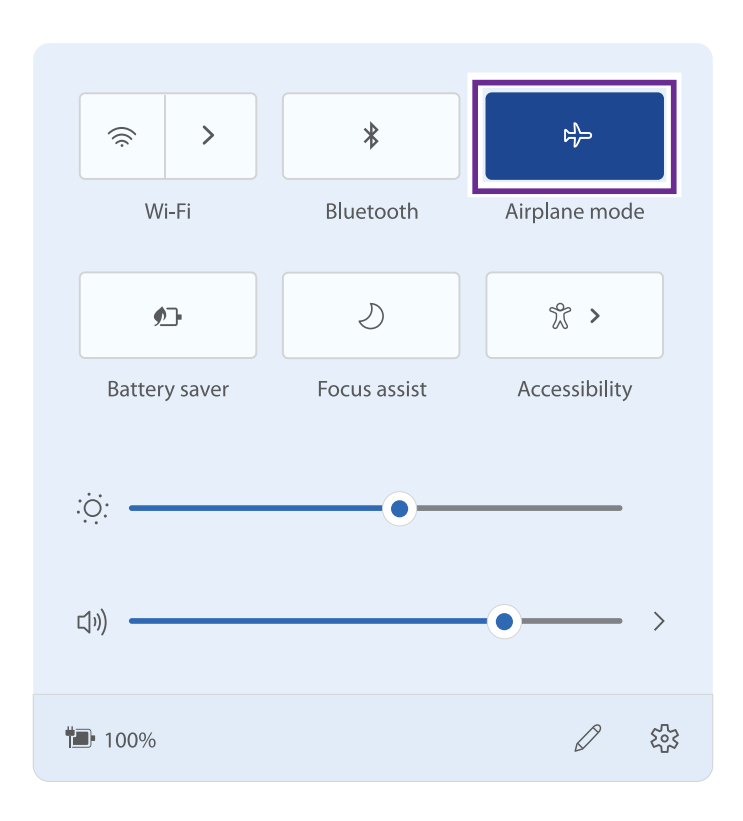

**Tip:** You can also go to **Settings -> Network & Internet -> Airplane mode**, click it to on/off.

### **Bluetooth**

You can use Bluetooth to communicate between the Notebook PC and other Bluetooth devices, such as a smartphone.

1. Go to **Action Center** menu, select and click **Bluetooth** to turn it on.

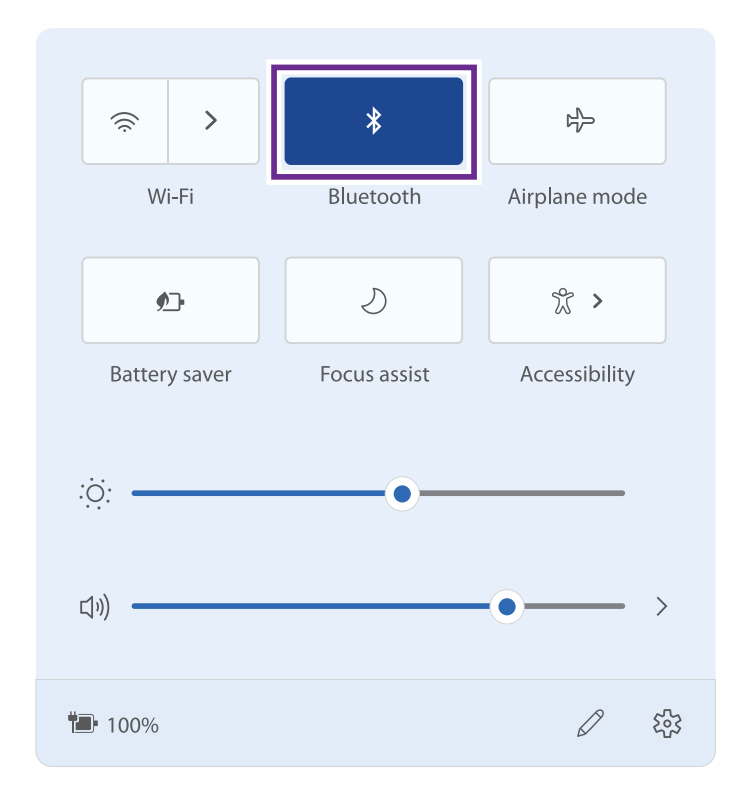

2. Then the Notebook PC will be a discoverable bluetooth device and you can scan it on your other bluetooth device.

**Tip:** You can also go to **Settings -> Bluetooth & devices -> Bluetooth**, click it to on.

### **Brightness**

screen.

You can adjust the brightness level of the screen according to your requirements.

#### **Using the keyboard to adjust brightness**

Press the  $\left| \begin{array}{c} F_{\text{en}} \\ F_{\text{en}} \end{array} \right| + \left| \begin{array}{c} F_{\text{en}} \\ F_{\text{en}} \end{array} \right|$  key to decrease the brightness of the computer screen. Press the  $\left| \begin{array}{c} F_{\text{p}} \\ F_{\text{p}} \end{array} \right| + \left[ \begin{array}{c} \ast_{\text{p}} \\ \ast_{\text{p}} \end{array} \right]$  key to increase the brightness of the computer

#### **Using the taskbar to adjust brightness**

Select and click  $\left( \psi \right)$  on the Taskbar, then drag the adjustment bar to your desired brightness.

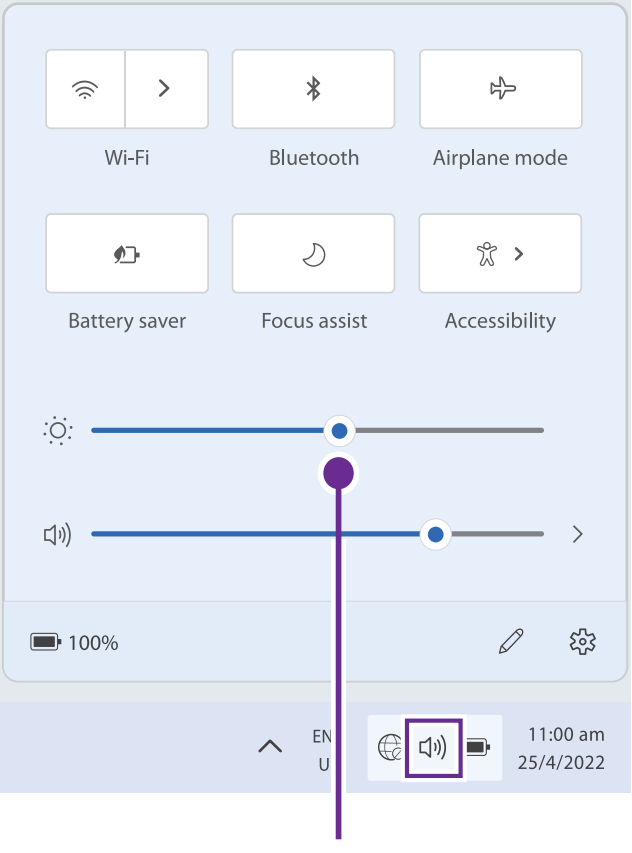

Brightness adjustment bar

### **Volume**

You can adjust the system volume or sound volume when playing music or video.

#### **Using the keyboard to control volume**

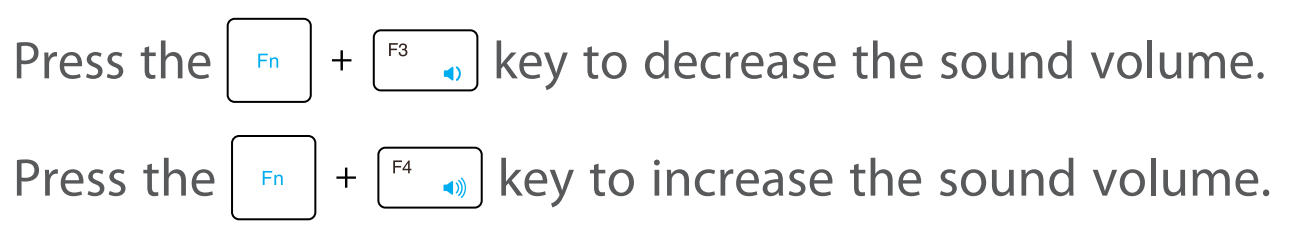

#### **Using the taskbar to control volume**

Select and click  $\left( \psi \right)$  on the Taskbar, then drag the adjustment bar to your desired volume.

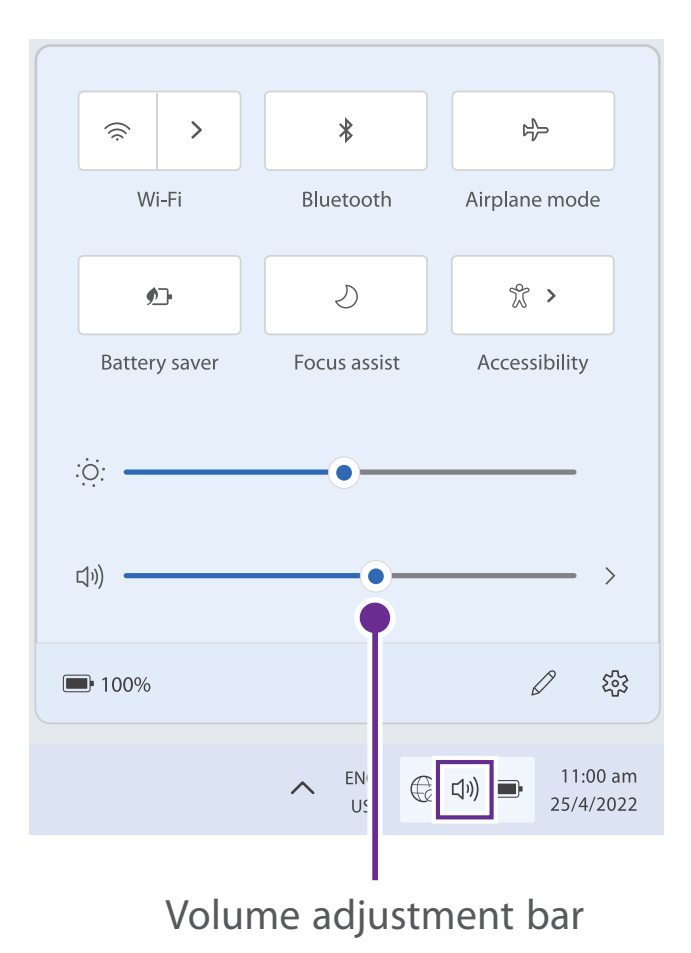

# **Troubleshooting**

When a problem occurs with the Notebook PC, it is easy to restore the Notebook PC to the factory default settings. Back up important data regularly before a problem occurs with the Notebook PC.

You can go to **Settings -> System -> Recovery** to recover your Notebook PC.

### **Reset this PC**

If your Notebook PC isn't running well, resetting it might help. This lets you choose to keep your personal files or remove them, and then reinstalls Windows. Click **Get started** and then choose an option.

#### *Keep my files*

Removes apps and settings, but keeps your personal files.

#### *Remove everything*

Removes all of your personal files, apps, and settings.

### **Advanced startup**

Start up from a device or disc (such as a USB drive), change your Notebook PC's firmware settings, change Windows startup settings, or restore Windows from the system image. This will restart your Notebook PC.

If you want to perform this action, click **Restart Now**.

### *A* NOTE

Third-party applications will be removed.

# **Troubleshooting**

# **Q & A**

#### **Notebook PC won't start**

This may happen if your battery is empty. Please connect the provided AC Adaptor with plug to a wall outlet.

#### **Windows is not active automatically**

Windows will be active automatically once you connect your Notebook PC to a Wi-Fi network.

Make sure that you have a Wi-Fi network connection.

#### **Notebook PC displays network or service error message**

• When you are located in places with poor signal, your Notebook PC may lose its Wi-Fi connection. Try moving closer to the Wi-Fi router.

#### **Notebook PC is frozen or a serious error appears**

If the Notebook PC is frozen or slow to respond, press and hold the **Power** button for several seconds and follow the on-screen instructions to force SHUT DOWN the unit, then press the **Power** button to turn on your Notebook PC again.

# **Specification**

#### **Processor**

Intel® Core i3-1215U / i5-1235U

## **CPU Speed**

up to 4.4GHz

#### **RAM**

8GB DDR4

**Display** 14" FHD (1920 x 1080)

### **Camera**

2MP

### **USB port**

USB 3.0 Type A x 2 USB Type C x 1

#### **I/O Ports**

HDMI x 1, Headphone Jack x 1, Power Jack x 1, microSD / TF card slot x 1

#### **WiFi Connection** 802.11 ac/b/g/n

#### **Power**

DC 19V (operates with supplied AC adaptor)

Specifications and external appearance are subject to change without notice.

# **Copyright and Trademark Notices**

Intel, the Intel logo and the Intel Inside logo are trademarks of Intel Corporation in the U.S. and/or other countries.

Windows and windows logo are trademarks or registered trademarks of Microsoft Corporation in the United States and/or other countries. All other trademark appearing herein are the property of their respective owners.

Specifications subject to change without notice.

### **Environmental Considerations**

The crossed-out garbage can symbol on your product signifies that it falls into the category of electric/electronic equipment. Products of this type contain substances that are potentially dangerous to the environment and to human health. Therefore, you should not dispose of the AVITA electronic device in a regular trash. As such, the current European directives ask that this device be collected:

- At places of distribution in the case of a purchase of a similar electronic product.
- At locally created disposal areas (waste disposal centers, sorted trash system, etc.)

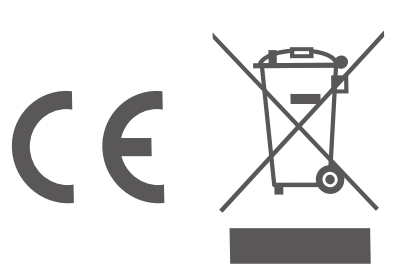

#### FCC Warnning:

This equipment has been tested and found to comply with the limits for a Class B digital device, pursuant to part 15 of the FCC Rules. These limits are designed to provide reasonable protection againstharmful interference in a residential installation. This equipment generates, uses and can radiateradio frequency energy and, if not installed and used in accordance with the instructions, maycause harmful interference to radio communications. However, there is no guarantee thatinterference will not occur in a particular installation. If this equipment does cause harmfulinterference to radio or television reception, which can be determined by turning the equipmentoff and on, the user is encouraged to try to correct the interference by one or more of thefollowing measures:

- Reorient or relocate the receiving antenna.
- Increase the separation between the equipment and receiver.
- Connect the equipment into an outlet on a circuit different from that to which the receiver is connected.
- Consult the dealer or an experienced radio/TV technician for help.

Caution: Any changes or modifications to this device not explicitly approved by manufacturer could void your authority to operate this equipment.

This device complies with part 15 of the FCC Rules. Operation is subject to the following two conditions:

(1)This device may not cause harmful interference, and (2) this device must accept any interference received, including interference that may cause undesired operation.

This equipment complies with FCC radiation exposure limits set forth for an uncontrolled environment. This equipment should be installed and operated with minimum distance 0cm between the radiator and your body.